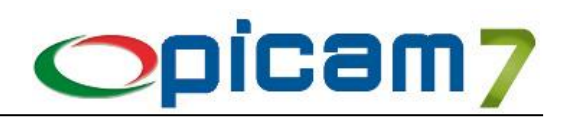

# **Modulo Ordini Elettronici NSO**

Il modulo Ordini Elettronici NSO consente di importare come Ordini Clienti di Picam gli Ordini Elettronici NSO ricevuti dalla Pubblica Amministrazione tramite PEC.

### **Codice di Attivazione**

Per gestire questo modulo occorre immettere nell'archivio [Codici di Attivazione](file://///SVILUPPO/Picam2000/P2000Est/EstRelAtt/hlp/HTMLArchivi/index.html) il codice e la data di scadenza del modulo forniti da ABC SOLUTIONS. Se viene inserito il codice di attivazione DEMO, si potrà utilizzare il modulo ORDINI ELETTRONICI NSO in versione dimostrativa limitata.

#### **Configurazione Ordini Elettronici NSO (Pubblica Amministrazione)**

Questa procedura consente di configurare le operazioni relative all'importazione negli archivi di Picam degli Ordini Elettronici NSO (Ordini Clienti).

- Percorso per Archiviazione Ordini Elettronici: indicare la cartella in cui verranno archiviati i file degli Ordini Elettronici importati. Il valore preimpostato è ARC\XXX\ORDINI-ELETTRONICI. All'interno di questa cartella verrà creata una cartella per ogni anno, contenente a sua volta la cartella CLIENTI. In queste cartelle saranno create le cartelle il cui nome è uguale al numero dell'Ordine, ad esempio: O-xx-yyyyyyy-zzzzzzzz, dove xx è il Registro, yyyyyyy è il Numero Ordine e zzzzzzzz è la Data Ordine (nel formato giorno mese anno). All'interno saranno presenti i file XML dell'Ordine Elettronico e gli eventuali allegati presenti nei file degli ordini importati. In caso di gestione di più Ditte occorre impostare percorsi diversi per ogni Ditta.
- Percorso per Importazione Ordini Elettronici: indicare la cartella in cui saranno presenti gli Ordini Elettronici da importare. La procedura di importazione elabora i file XML presenti nella cartella di importazione e nelle eventuali sottocartelle. Per evitare conflitti, si consiglia di utilizzare una cartella diversa da quella di archiviazione.
- Foglio di Stile per Visualizzazione XML: Per visualizzare i file XML degli Ordini Elettronici si deve utilizzare il foglio di stile ministeriale.
- Codice Connessione PEC per ricezione Ordini XML: per la ricezione in automatico degli ordini elettronici NSO inviati da SDI occorre configurare la propria PEC; nell'archivio "Gestione delle connessioni per l'invio mail" (presente nel menu Utilità) occorre configurare la PEC per memorizzare le credenziali SMTP; il relativo Codice Connessione deve venire riportato in questo campo.
- Indirizzo e-mail SDI per Ordini Elettronici: indirizzo e-mail di SDI che verrà utilizzato per lo scarico degli Ordini Elettronici NSO tramite PEC [\(nso@pec.sogei.it\)](mailto:nso@pec.sogei.it).
- Verificare Mittente Email per il download: questa impostazione serve per scaricare gli ordini elettronici NSO solo se il mittente della email è quello dello SDI.
- Indirizzo e-mail CC: è possibile impostare un ulteriore indirizzo e-mail che verrà indicato nel campo CC della mail che verrà inviata a SDI.
- Codice Identificativo Fiscale Trasmittente: identifica il soggetto che trasmette il file XML al SDI; viene proposta la Partita I.V.A. / Codice Fiscale indicato nell'archivio Ditte; è possibile comunque impostare un Codice Identificativo Fiscale (Partita I.V.A. / Codice Fiscale) del Trasmittente degli Ordini Elettronici diverso dalla Partita I.V.A. / Codice Fiscale indicato nell'archivio Ditte.
- Data Ultimo Download: in questo campo è indicata la data dell'ultimo download eseguito dalla PEC degli ordini Elettronici NSO. Questa Data si aggiorna in automatico ogni volta che viene scaricato un nuovo file xml di un ordine elettronico NSO.
- Firma automatica: questo campo può assumere i seguenti valori:
	- o No: gli ordini elettronici non saranno firmati.
	- o Tutti gli Ordini: gli ordini elettronici saranno firmati.
	- o Solo la Pubblica Amministrazione: saranno firmati solo gli ordini destinati alla pubblica amministrazione.

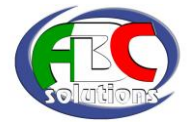

- **Opicam7**
- Titolare della carta per la firma digitale: questo campo va compilato con il nominativo esatto del titolare come indicato sulla carta stessa: occorre prestare attenzione a rispettare l'ordine di come nome e cognome sono riportati. Per facilitare l'operazione, è presente il pulsante a destra del campo; premendo il pulsante appare un elenco immediatamente sotto il pulsante con il nome del titolare della carta. Selezionando il nominativo, questo viene riportato nel campo; a questo punto è sufficiente confermare la modifica con il tasto Applica. Occorre precisare quanto segue:
	- 1. Questa configurazione è per ditta, quindi occorrerà impostare il nominativo del titolare della carta per ogni ditta della quale occorre firmare gli ordini. Occorre assicurarsi che il titolare della carta sia effettivamente la persona autorizzata a firmare gli ordini per la ditta specificata.
	- 2. In caso di più lettori di smartcard, e più carte CNS inserite, premendo il pulsante evidenziato nell'immagine si ha l'elenco dei titolari di ogni carta inserita.

## **Importazione Ordini Elettronici NSO**

Questa procedura consente di importare gli Ordini Elettronici NSO in formato XML sia non firmati (estensione XML), sia firmati (estensione P7M) nell'archivio degli Ordini Clienti.

La procedura elabora i file degli Ordini Elettronici NSO presenti nella cartella di importazione (indicata in sull'ultima riga della videata) e nelle eventuali sottocartelle.

Alla conferma dell'importazione, il file XML viene spostato nella cartella di archiviazione (indicata in Configurazione Ordini Elettronici NSO), all'interno della sottocartella:

anno\CLIENTI\O-xx-yyyyyyy-zzzzzzzz , dove xx è il Registro, yyyyyyy è il Numero Ordine e zzzzzzzz è la Data Ordine (nel formato giorno mese anno).

Se il file XML contiene all'interno degli allegati (ad esempio il PDF dell'ordine), vengono automaticamente estratti e copiati nella cartella di archiviazione dell'ordine.

Se è attivo il modulo Archivia, questi file vengono copiati anche nella relativa cartella di archiviazione.

- Tipo Elaborazione:
	- o Ordini elettronici NSO da importare: vengono elaborati tutti i file con estensione XML presenti nel percorso indicato, eventualmente presenti anche in sottocartelle, non ancora importati;
	- o Ordini elettronici NSO già importati: vengono elaborati i dati relativi agli Ordini Elettronici NSO già importati (tramite i range indicati nella procedura nella parte destra della finestra);
	- o Tutti gli Ordini elettronici NSO: vengono elaborati tutti i file con estensione XML presenti nel percorso indicato, eventualmente presenti anche in sottocartelle, e tutti i dati relativi agli Ordini Elettronici NSO già importati.
- Nome Registro Ordini: dato che verrà passato alla procedura "Immissione Ordini Clienti".
- Gruppo Merceologico per Righi Liberi: è possibile indicare il Gruppo Merceologico di Vendita che si vuole automaticamente assegnare agli eventuali righi liberi importati.
- Percorso per Importazione Ordini Elettronici: indicare la cartella in cui saranno presenti gli Ordini Elettronici da importare. La procedura di importazione elabora i file XML presenti nella cartella di importazione e nelle eventuali sottocartelle. Per evitare conflitti, si consiglia di utilizzare una cartella diversa da quella di archiviazione.

Alla conferma dell'importazione apparirà la schermata in cui è possibile selezionare gli ordini da importare.

Importa Ordini: nella pagina dell'Elenco degli Ordini, cliccando su Importa Ordini viene effettuata l'importazione di tutti gli Ordini Elettronici NSO selezionati, eseguendo la procedura "Immissione Ordini Clienti" per ognuno. Prima di effettuare l'importazione, in caso di mancati collegamenti del Cliente o degli Articoli, viene visualizzata la relativa videata di collegamento. Quando termina la procedura di importazione, per ogni ordine viene aggiornato un archivio in cui vengono memorizzati i dati di importazione relativi al file e all'ordine che è stato generato.

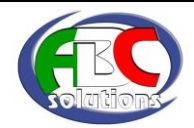

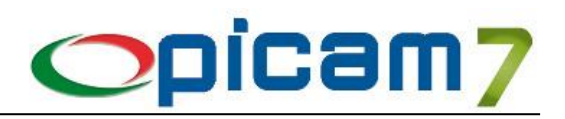

#### **Immissione Ordini Clienti**

- Data Ordine: viene utilizzata quella contenuta nel file XML dell'Ordine elettronico NSO.
- Nome Registro Ordini: viene impostato quello selezionato nella videata iniziale della procedura.
- Cliente: viene impostato il Cliente di Picam che è stato collegato a quello indicato nell'Ordine Elettronico NSO.
- Codice Pagamento: viene utilizzato il codice pagamento inserito nell'anagrafica Clienti.
- Righi di Dettaglio: vengono creati Righi Articolo o Righi Liberi in base ai collegamenti che sono stati effettuati in fase di importazione dell'Ordine Elettronico NSO. In particolare, l'articolo dell'Ordine Elettronico NSO viene ricercato nel seguente ordine:
	- o Codice Articolo di Picam (in Anagrafica Articoli),
	- o Codice a Barre dell'Articolo.

Se viene trovato un collegamento tra il Codice Articolo del Fornitore (presente nell'Ordine Elettronico NSO) ed uno dei dati di Picam sopra indicati, verrà proposto il relativo Articolo altrimenti sarà possibile collegare un Codice Articolo Picam, creare un nuovo Articolo Picam oppure creare un Rigo Libero (non inserendo alcun Codice Articolo Picam).

- Nei Righi di Dettaglio viene impostato il Codice I.V.A. indicato nell'archivio Articoli.
- Per i Righi Liberi, se non è stato selezionato un Gruppo Merceologico nella pagina iniziale, si dovrà selezionare in fase di creazione dell'ordine.
- Vengono creati righi descrittivi se nel file XML dell'Ordine Elettronico NSO sono presenti righi di dettaglio con quantità e prezzo a valore zero, righi di dettaglio di articoli con descrizioni superiori a 60 caratteri o comunque diverse dalle descrizioni presenti in Anagrafica Articoli.

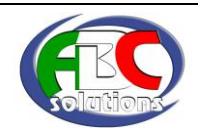